71592033 2022-08-01

# Kısa Çalıştırma Talimatları Akış ölçer Proline 10

HART transmiter Coriolis sensörüne sahip

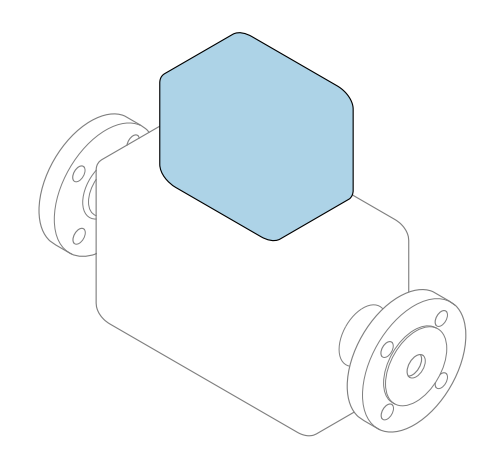

Bu talimatlar, Özet Kullanım Talimatları olup, cihazın Kullanım Talimatlarının yerini almaz.

Özet Kullanım Talimatları bölüm 2 / 2: Transmiter Transmiter hakkında bilgiler içerir.

Özet Kullanım Talimatları bölüm 1 / 2: Sensör →  $\triangleq$  3

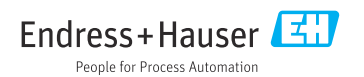

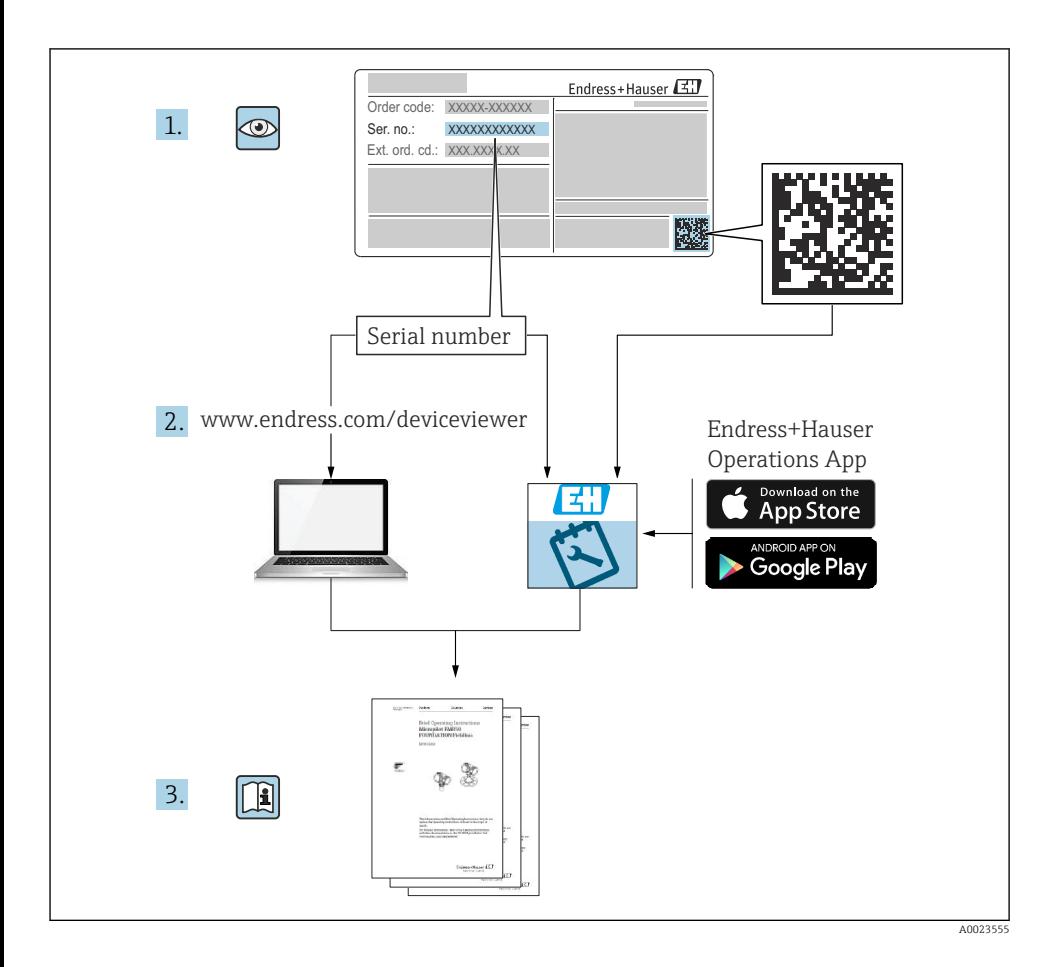

# <span id="page-2-0"></span>Akış ölçer için Özet Kullanım Talimatları

Bu cihaz bir transmiter ve bir sensörden oluşur.

Bu iki parçanın devreye alınması için proses, akış ölçer için birlikte Özet Kullanım Talimatlarını oluşturan iki kılavuz içerisinde açıklanmıştır:

- Özet Kullanım Talimatları Kısım 1: Sensör
- Özet Kullanım Talimatları Kısım 2: Transmiter

Cihazı devreye alırken lütfen Özet Kullanım Talimatlarının her iki kısmına da bakın, çünkü kılavuzun içerikleri birbirlerini tamamlayıcı olmalıdır:

### Özet Kullanım Talimatları Kısım 1: Sensör

Sensör Özet Kullanım Talimatlarının hedef kitlesi ölçüm cihazını kurmaktan sorumlu olan uzmanlardır.

- Teslimatın kabul edilmesi ve ürünün tanımlanması
- Saklama ve taşıma
- Kurulum

#### Özet Kullanım Talimatları Kısım 2: Transmiter

Transmiter Özet Kullanım Talimatları ölçüm cihazının devreye alınması, yapılandırılması ve parametreleştirilmesinden (ilk ölçülen değere kadar) sorumlu olan kişiler içindir.

- Ürün açıklaması
- Kurulum
- Elektrik bağlantısı
- Çalışma seçenekleri
- Sistem entegrasyonu
- Devreye alma
- Hata teşhisi bilgileri

# Ek cihaz dokümantasyonu

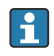

Bu Özet Kullanım Talimatları Özet Kullanım Talimatları Kısım 2: Transmiter'dir.

"Özet Kullanım Talimatları Kısım 1: Sensör" aşağıdakiler aracılığıyla kullanılabilir:

- Internet: [www.endress.com/deviceviewer](http://www.endress.com/deviceviewer)
- Akıllı telefon/tablet: *Endress+Hauser Operations Uygulaması*

Cihaz hakkında detaylı bilgiler Kullanım Talimatları ve diğer dokümantasyonda bulunabilir:

- Internet: [www.endress.com/deviceviewer](http://www.endress.com/deviceviewer)
- Akıllı telefon/tablet: *Endress+Hauser Operations Uygulaması*

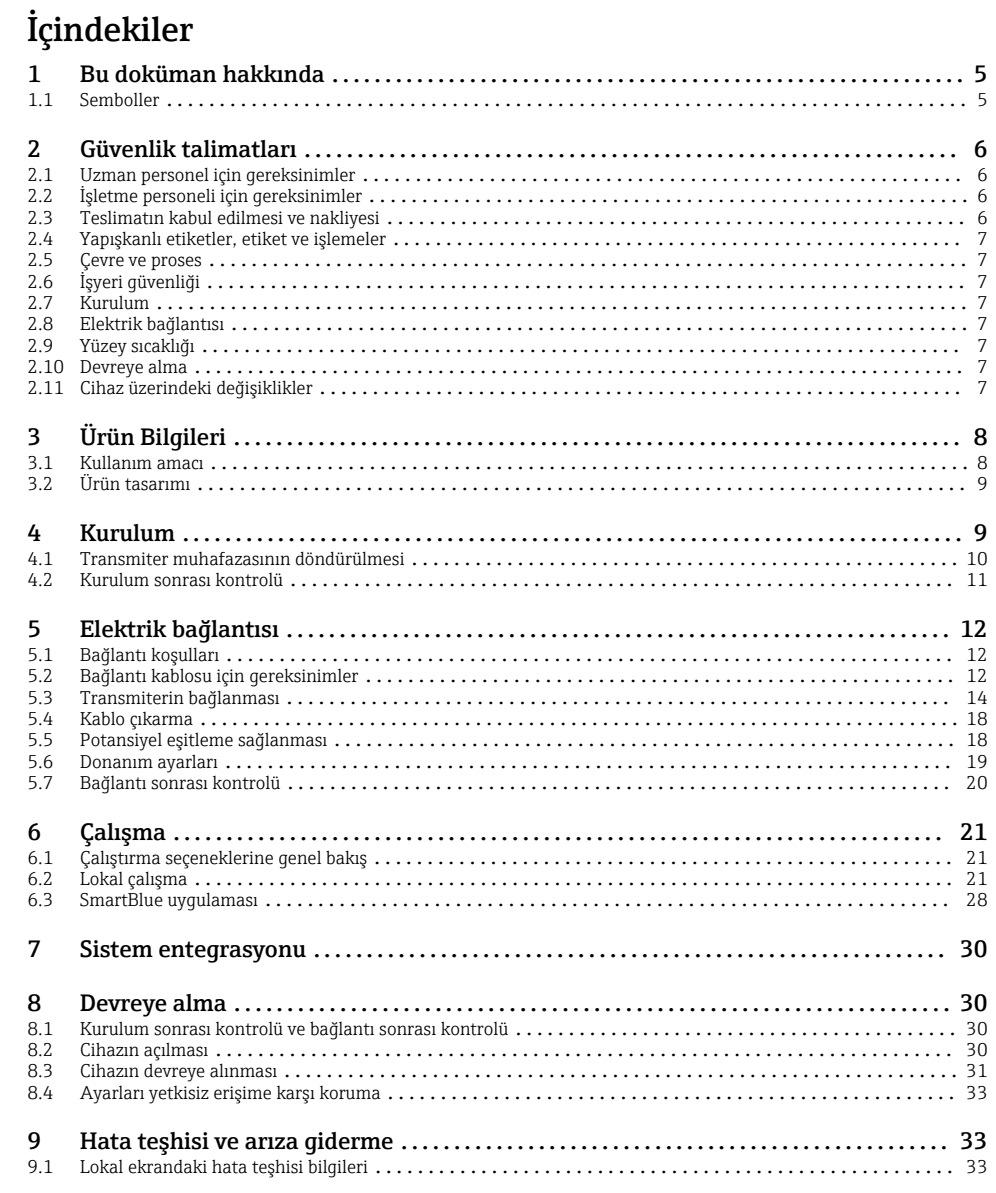

# <span id="page-4-0"></span>1 Bu doküman hakkında

### 1.1 Semboller

#### 1.1.1 Uyarılar

#### **A** TEHLİKE

Bu sembol sizi acil bir tehlikeli durum konusunda uyarır. Bu durum engellenmediği takdirde ölümcül veya ciddi yaralanmalar oluşacaktır.

#### **UYARI**

Bu sembol sizi potansiyel bir tehlikeli durum konusunda uyarır. Bu durum engellenmediği takdirde ölümcül veya ciddi yaralanmalar oluşabilir.

#### **A** DİKKAT

Bu sembol sizi potansiyel bir tehlikeli durum konusunda uyarır. Bu durum engellenmediği takdirde küçük veya hafif yaralanmalar oluşabilir.

#### **DUYURU**

Bu sembol sizi potansiyel bir zararlı durum konusunda uyarır. Bu durum engellenmediği takdirde tesiste veya tesisin çevresinde hasar oluşabilir.

#### 1.1.2 Elektronik

- $\equiv$ Doğru akım
- Alternatif akım
- $\overline{a}$ Doğru akım ve alternatif akım
- $\oplus$ Potansiyel eşitleme için terminal bağlantısı

#### 1.1.3 Cihaz iletişimi

- $\ast$ Bluetooth etkinleştirildi.
- $\overline{\bullet}$ LED kapalı.
- 汝 LED yanıp sönüyor.
- 快 LED açık.
- 1.1.4 Araçlar
- **■** Düz tornavida
- $\bigcirc$ Altıgen anahtar
- Anahtar Á
- 1.1.5 Bilgi türleri
- $\sqrt{\sqrt{\ }}$ Tercih edilen prosedürler, işlemler veya eylemler
- $\blacktriangledown$ İzin verilen prosedürler, işlemler veya eylemler

<span id="page-5-0"></span>X Yasak prosedürler, işlemler veya eylemler  $\vert$  -  $\vert$ Ek bilgiler m Dokümantasyon referansı **A** Sayfa referansi  $\blacksquare$ Grafik referansı İzlenecek ölçüm veya kişisel eylem ь 1. 2. **...** Adım serisi  $\overline{\phantom{a}}$ Adım sonucu  $|?|$ Problem durumunda yardım  $\bf \Phi$ Gözle kontrol  $\bigcap$ Yazma koruma parametresi 1.1.6 Patlama koruması Tehlikeli alan  $\mathcal{L}_{\mathsf{EX}}$  $\mathbb{X}$ Tehlikeli olmayan alan

# 2 Güvenlik talimatları

# 2.1 Uzman personel için gereksinimler

- ‣ Cihazın kurulumu, elektrik bağlantısı, devreye alınması, arıza teşhisi ve bakımı sadece tesis sahibinin - işletmecisinin yetkilendirdiği eğitimli ve uzman personel tarafından gerçekleştirilmelidir.
- ‣ Çalışmaya başlamadan önce eğitimli uzman personel, Kullanım Talimatlarını, ek belgeleri ve sertifikaları dikkatlice okumalı, anlamalı ve bunlara bağlı kalmalıdır.
- ‣ Ulusal düzenlemelere uyun.

# 2.2 İşletme personeli için gereksinimler

- ‣ İşletme personeli, tesisin sahibi işletmecisi tarafından yetkilendirilir ve görevin gereklerine göre eğitilir.
- ‣ Çalışmaya başlamadan önce işletme personeli, Kullanım Talimatlarını ve ek belgeleri dikkatlice okumalı, anlamalı ve bunlara bağlı kalmalıdır.

# 2.3 Teslimatın kabul edilmesi ve nakliyesi

‣ Cihazı doğru ve uygun şekilde taşıyın.

## <span id="page-6-0"></span>2.4 Yapışkanlı etiketler, etiket ve işlemeler

‣ Cihaz üzerindeki tüm güvenlik talimatlarına ve sembollerine dikkat edin.

### 2.5 Çevre ve proses

- ‣ Cihazı sadece uygun maddelerin ölçümü için kullanın.
- ‣ Cihaza özel basınç ve sıcaklık aralığı sınırlarında tutulmalıdır.
- ‣ Cihazı korozyondan ve çevresel faktörlerin etkisinden koruyun.

# 2.6 İşyeri güvenliği

- ‣ Ulusal düzenlemelere uygun şekilde gerekli koruyucu ekipmanlar kullanın.
- ‣ Kaynak makinesinin topraklamasını ölçüm cihazı üzerinden yapmayın.
- ‣ Cihaz üzerinde ıslak ellerle çalışıyorsanız koruyucu eldiven takın.

## 2.7 Kurulum

- ‣ Sensörü yerleştireceğiniz ana kadar proses bağlantılarındaki koruyucu örtüleri ve koruyucu kapakları çıkarmayın.
- ‣ Flanştaki astara zarar vermeyin veya çıkarmayın.
- ‣ Sıkma torklarına uyun.

## 2.8 Elektrik bağlantısı

- ‣ Ulusal kurulum düzenlemeleri ve kurallarına uyun.
- ‣ Kablo ve cihaz ile ilgili spesifikasyonlara uyulmalıdır.
- ‣ Kabloda hasar olup olmadığını kontrol edin.
- ‣ Cihazı tehlikeli alanlarda kullanıyorsanız, "Güvenlik Talimatları" dokümanlarına uyun.
- ‣ Potansiyel eşitlemesi yapın.
- ‣ Topraklama yapın.

### 2.9 Yüzey sıcaklığı

Yüksek sıcaklıktaki maddeler, cihazın yüzeylerinin ısınmasına neden olabilir. Bu nedenle aşağıdakilere dikkat edilmelidir:

- ‣ Uygun temas koruması takın.
- ‣ Uygun koruyucu eldiven kullanın.

### 2.10 Devreye alma

- ‣ Cihaz sadece uygun teknik durumdaysa yani hatasız ve arızasız ise monte edilmelidir.
- ‣ Cihaz sadece kurulum sonrası ve bağlantı sonrası kontrolleri yapıldıktan sonra devreye alınmalıdır.

## 2.11 Cihaz üzerindeki değişiklikler

- ‣ Değişiklik veya onarımlar yapılmadan önce mutlaka bir Endress+Hauser servis kuruluşuna danışılmalıdır.
- ‣ Yedek parça ve aksesuarlar Kurulum Talimatlarına göre kurulmalıdır.

<span id="page-7-0"></span>‣ Sadece Endress+Hauser orijinal yedek parçaları ve aksesuarları kullanılmalıdır.

# 3 Ürün Bilgileri

### 3.1 Kullanım amacı

Cihaz sadece sıvıların ve gazların akış ölçümü için tasarlanmıştır.

Cihaz, sipariş edilen versiyona göre potansiyel olarak patlayıcı, yanıcı, zehirli ve oksitleyici maddelerde ölçüm yapar.

Tehlikeli alanlarda, hijyenik uygulamalarda veya proses basıncı nedeniyle yüksek risk içeren yerlerde kullanılan cihazlar, isim plakasında uygun şekilde etiketlenmiştir.

Amaç dışı kullanım, güvenlik ihlaline yol açabilir. Üretici, yanlış veya amaç dışı kullanımdan kaynaklanan hasarlardan sorumlu değildir.

### <span id="page-8-0"></span>3.2 Ürün tasarımı

Transmiter ve sensör mekanik bir birim oluşturur.

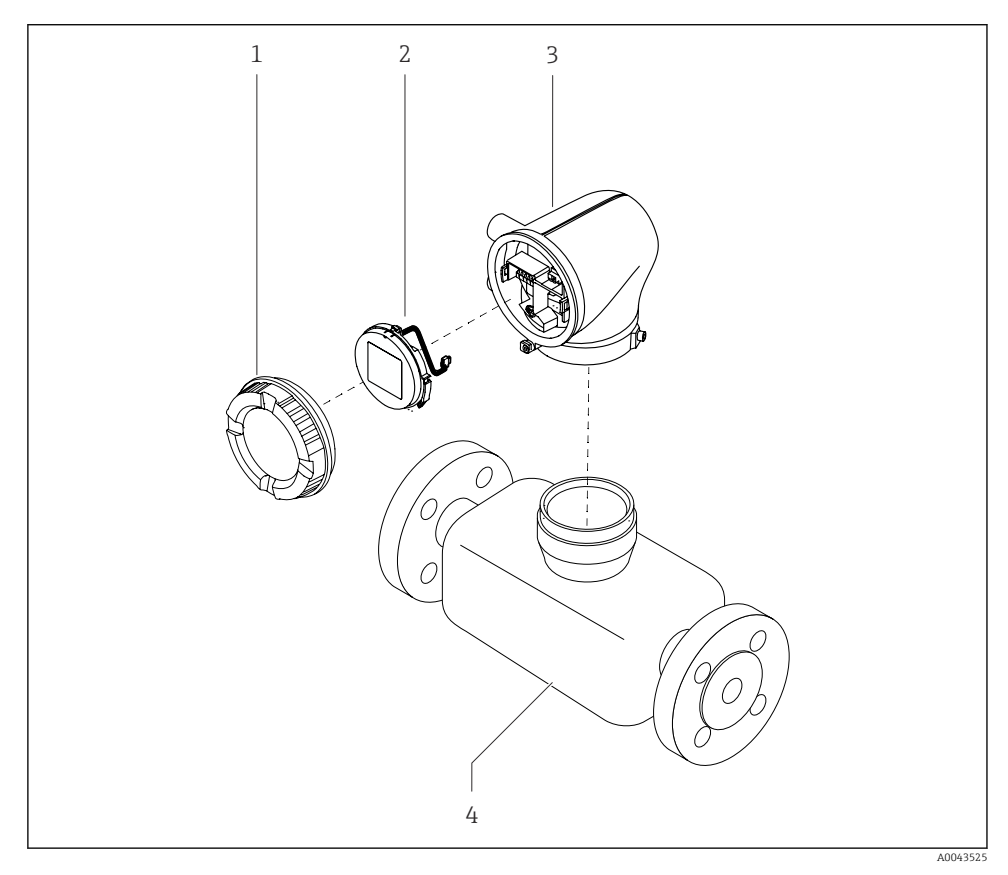

- *1 Cihazın ana parçaları*
- *1 Muhafaza kapağı*
- *2 Görüntü modülü*
- *3 Transmiter muhafazası*
- *4 Sensör*

# 4 Kurulum

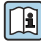

Sensörün kurulumu hakkında ayrıntılı bilgi için bkz. Sensör Özet Kullanım Talimatları'na<br>Listen Nation National bakın  $\rightarrow \Box$  3

# <span id="page-9-0"></span>4.1 Transmiter muhafazasının döndürülmesi

"Muhafaza" sipariş kodu, "Alüminyum" seçeneği

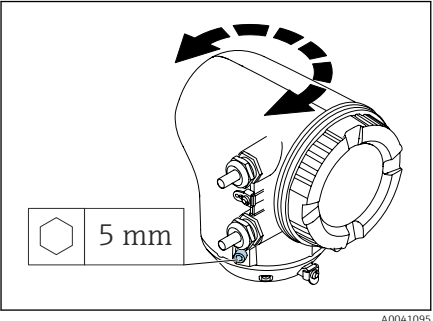

A004109<sup>6</sup>

"Muhafaza" sipariş kodu, "Polikarbonat" seçeneği

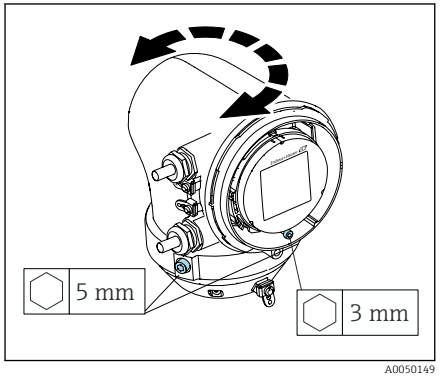

1. Transmiter muhafazasının her iki yanındaki sabitleme vidalarını gevşetin.

## 2. DUYURU

### Transmiter muhafazasının aşırı dönüşü!

İç kablolar hasar görmüş.

‣ Transmiter muhafazasını her bir yönde maksimum 180° çevirin.

Transmiter muhafazasını istenilen konuma çevirin.

- 3. Vidaları mantıksal olarak ters sırada sıkın.
- 1. Muhafaza kapağındaki vidayı gevşetin.
- 2. Muhafazanın kapağını açın.
- 3. Topraklama vidasını gevşetin (ekranın altında).
- 4. Transmiter muhafazasının her iki yanındaki sabitleme vidalarını gevşetin.
- 5. DUYURU

### Transmiter muhafazasının aşırı dönüşü!

İç kablolar hasar görmüş.

‣ Transmiter muhafazasını her bir yönde maksimum 180° çevirin.

Transmiter muhafazasını istenilen konuma çevirin.

6. Vidaları mantıksal olarak ters sırada sıkın.

# <span id="page-10-0"></span>4.2 Kurulum sonrası kontrolü

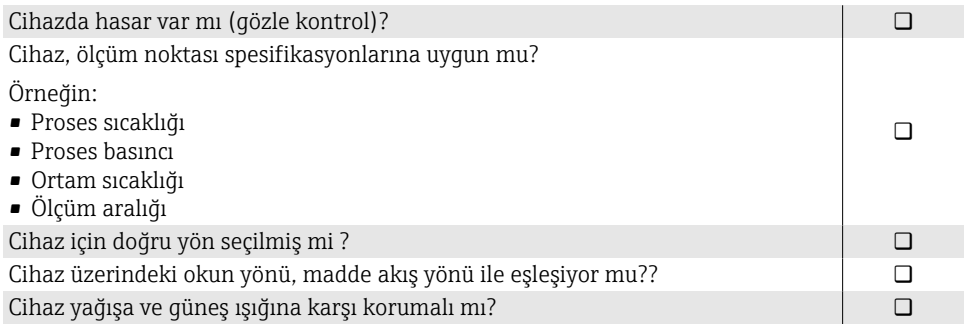

# <span id="page-11-0"></span>5 Elektrik bağlantısı

# 5.1 Bağlantı koşulları

## 5.1.1 Elektrik bağlantısına ilişkin notlar

## **AUYARI**

### Parçalarda voltaj bulunur!

Elektrik bağlantılarında yapılan hatalı çalışmalar elektrik çarpmasına neden olabilir.

- ‣ Elektrik bağlantısı işlerinin sadece uygun eğitim almış uzmanlar tarafından yapılmasını sağlayın.
- ‣ Geçerli federal ve ulusal kurulum kurallarına ve düzenlemelerine uyulmalıdır.
- ‣ Ulusal ve yerel iş güvenliği yönetmeliklerine uyun.
- ‣ Bağlantıları doğru sırada oluşturun: her zaman önce koruyucu topraklama (PE) iç toprak terminaline bağlanmalıdır.
- ‣ Tehlikeli alanlarda kullanım sırasında "Güvenlik Talimatları" belgesine uyulmalıdır.
- ‣ Cihazı dikkatli bir şekilde topraklayın ve potansiyel eşitlemesi yapın.
- ‣ Koruyucu topraklamayı tüm dış topraklama terminallerine bağlayın.

## 5.1.2 Ek koruyucu önlemler

Aşağıdaki koruyucu önlemler gereklidir:

- Cihazı besleme voltajından kolayca ayırmak için bir bağlantı kesme cihazı (anahtar veya devre kesici) takın.
- Cihazdaki sigortaya ek olarak kurulum yerinde, maks. 10 A olacak şekilde bir aşırı voltaj koruma ünitesi yerleştirin.
- Plastik sızdırmazlık tapaları nakliye sırasında koruma görevi görür ve her biri uyumlu ve onaylanmış kurulum malzemeleriyle değiştirilmelidir.
- Bağlantı örnekleri:

# 5.2 Bağlantı kablosu için gereksinimler

### 5.2.1 Elektrik güvenliği

Geçerli ulusal düzenlemelere göre.

### 5.2.2 İzin verilen sıcaklık aralığı

- Kurulumun yapıldığı ülkede geçerli olan kurulum yönergelerine uyulmalıdır.
- Kablolar beklenen minimum ve maksimum sıcaklıklara uygun olmalıdır.

## 5.2.3 Güç beslemesi kablosu (iç topraklama terminali için iletken dahil)

- Standart bir kurulum kablosu yeterlidir.
- Geçerli ulusal kurallara ve yönetmeliklere uygun topraklama yapılmalıdır.

#### 5.2.4 Sinyal kablosu

- Akım çıkışı 4 … 20 mA HART: Kılıflı kablo önerilir, tesisin topraklama konseptine uyulmalıdır.
- Darbe/frekans/anahtar çıkışı: Standart kurulum kablosu

## <span id="page-13-0"></span>5.3 Transmiterin bağlanması

### 5.3.1 Transmiter terminal bağlantıları

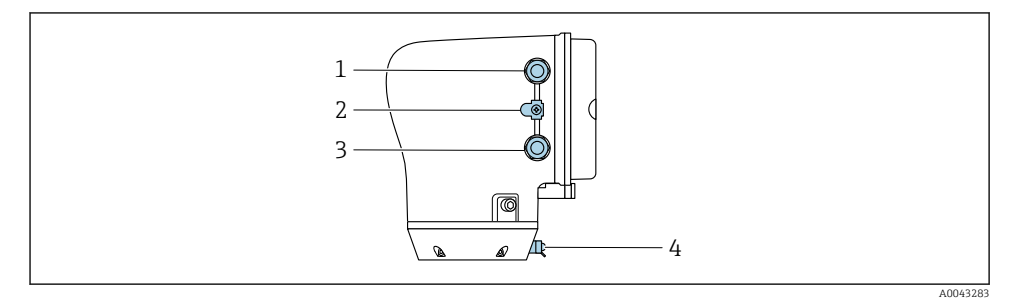

- *Güç beslemesi kablosu için kablo girişi: besleme voltajı*
- *Dış topraklama terminali: metal boru adaptörlü polikarbonat transmiterlerde*
- *Sinyal kablosu için kablo girişi*
- *Dış topraklama terminali*

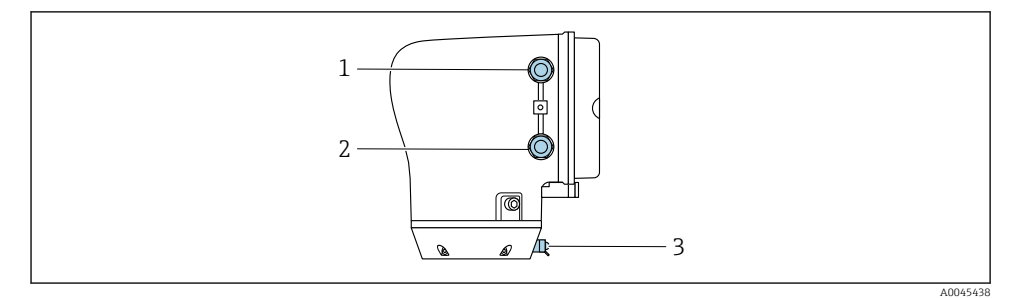

- *Güç beslemesi kablosu için kablo girişi: besleme voltajı*
- *Sinyal kablosu için kablo girişi*
- *Dış topraklama terminali*

#### 5.3.2 Terminal ataması

Terminal ataması yapışkanlı etiket üzerinde gösterilmiştir.

Aşağıdaki terminal ataması mevcuttur:

| Besleme voltajı |        | Cikis 1                                    |         |          |         | Cikis 2                                  |         |
|-----------------|--------|--------------------------------------------|---------|----------|---------|------------------------------------------|---------|
| $1(+)$          | $2(-)$ | $26 (+)$                                   | $27(-)$ | $24 (+)$ | $25(-)$ | $22 (+)$                                 | $23(-)$ |
| $L/+$           | $N/-$  | Akım çıkışı<br>4 ila 20 mA HART<br>(aktif) |         |          |         | Darbe/frekans/<br>anahtar çıkışı (pasif) |         |

*4 ila 20 mA HART (aktif) akım çıkışı ve darbe/frekans/anahtar çıkışı*

*4 ila 20 mA HART (pasif) akım çıkışı ve darbe/frekans/anahtar çıkışı*

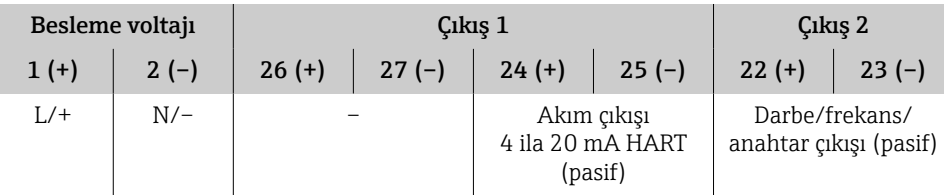

### 5.3.3 Transmiter kablolarının bağlanması

- Güç beslemesi kablosu ve sinyal kablosu için uygun bir kablo rakoru kullanın.
- Güç beslemesi kablosu ve sinyal kablosu gereksinimlerine dikkat edin  $\rightarrow \equiv 12$ .
- Dijital iletişim için kılıflı kablolar kullanın.

### DUYURU

 $\mathbf{f}$ 

#### Kablo rakoru hatalıysa, muhafazanın sızdırmazlığı zarar görebilir! Cihazda hasar.

‣ Koruma derecesine uygun bir kablo rakoru kullanın.

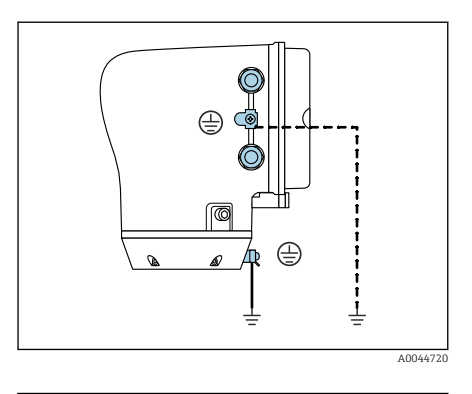

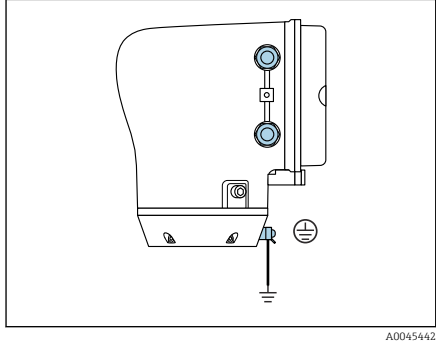

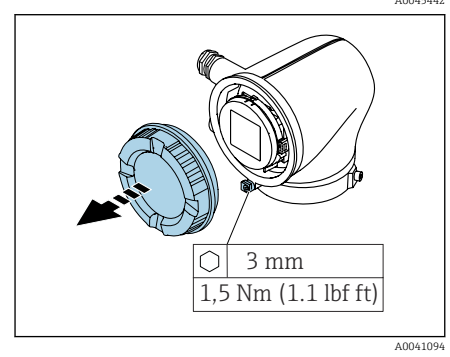

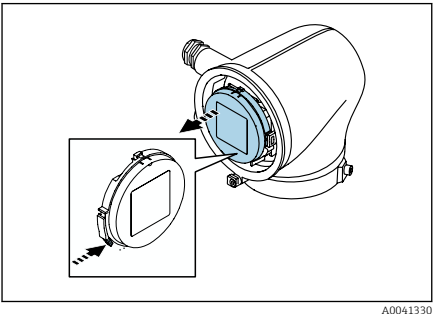

- 1. Cihazı dikkatli bir şekilde topraklayın ve potansiyel eşitlemesi yapın.
- 2. Koruyucu topraklamayı dış topraklama terminallerine bağlayın.

- 3. Sabitleme kelepçesindeki Alyan anahtarını gevşetin.
- 4. Muhafazanın kapağını saatin aksi yönde açın.

- 5. Ekran modülü tutucusunun tırnağına bastırın.
- 6. Ekran modülünü, ekran modülü tutucusundan çıkarın.

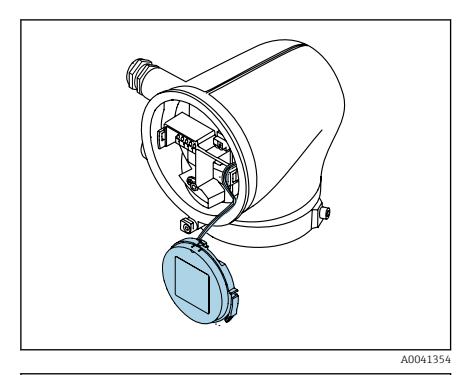

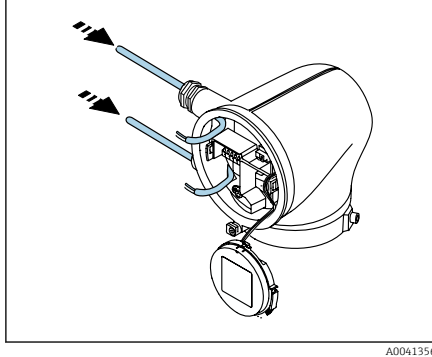

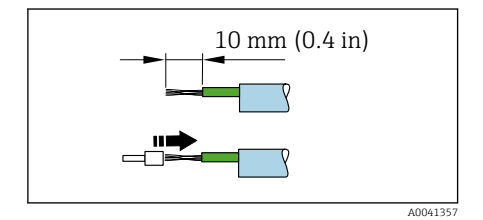

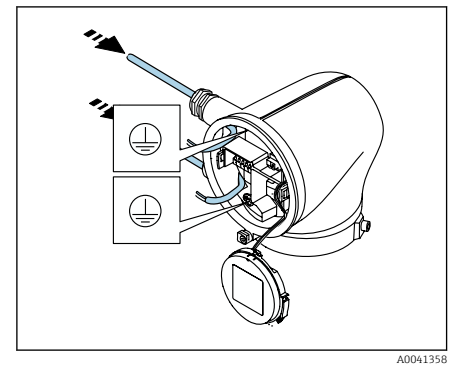

- Kablo, gerginliği azaltmak için tırnağın içinde olmalıdır.
- 7. Ekran modülünü sallanır halde bırakın.

8. Kör tapa varsa çıkarın.

## DUYURU

### Sızdırmazlık halkası eksikse, muhafaza sızdırmaz değildir!

Cihazda hasar.

- ‣ Kablo girişindeki sızdırmazlık halkasını çıkarmayın.
- 9. Güç beslemesi kablosunu ve sinyal kablosunu ilgili kablo girişinden geçirin.
- 10. Kabloyu ve kablo uçlarını soyun.
- 11. Yüksükleri tellerin üzerine yerleştirin ve yerinde bastırın.
- Terminal ataması yapışkan etiket  $\ddot{\mathbf{r}}$ üzerinde gösterilmiştir.
- 12. Koruyucu topraklamayı (PE) içteki topraklama terminaline bağlayın.
- 13. Güç beslemesi kablosunu ve sinyal kablosunu terminal atamasına uygun olarak bağlayın.
- 14. Kablo kılıflarını iç taraftaki topraklama terminaline bağlayın.
- 15. Kablo rakorlarını sıkın.
- 16. Yeniden monte etmek için sıralamayı tersten gerçekleştirin.

## <span id="page-17-0"></span>5.4 Kablo çıkarma

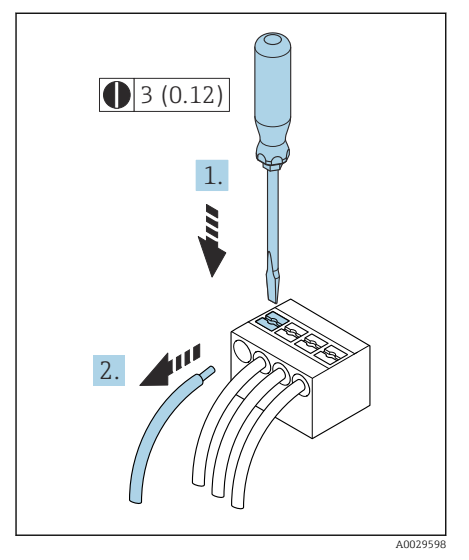

- 1. İki terminal deliği arasındaki yuvaya bastırmak için bir düz tornavida kullanın ve basılı tutun.
- 2. Kablonun ucunu terminalden çıkarın.

 *2 Mühendislik birimi mm (inç)*

## 5.5 Potansiyel eşitleme sağlanması

Potansiyel eşitleme işlemi için özel önlem gerekli değildir.

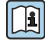

Tehlikeli alanlarda kullanılması amaçlanan cihazlar için Ex dokümantasyonu (XA) içerisindeki talimatlara uyun.

### <span id="page-18-0"></span>5.6 Donanım ayarları

#### 5.6.1 Yazma korumasını etkinleştirme

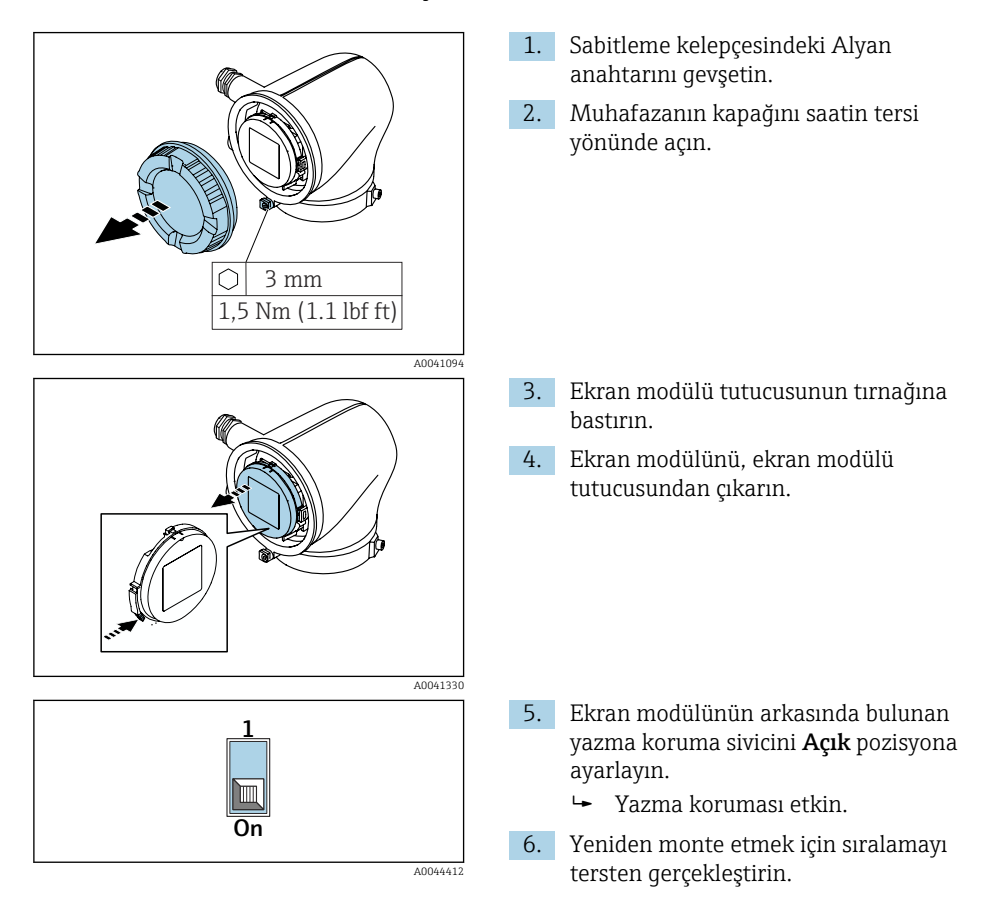

# <span id="page-19-0"></span>5.7 Bağlantı sonrası kontrolü

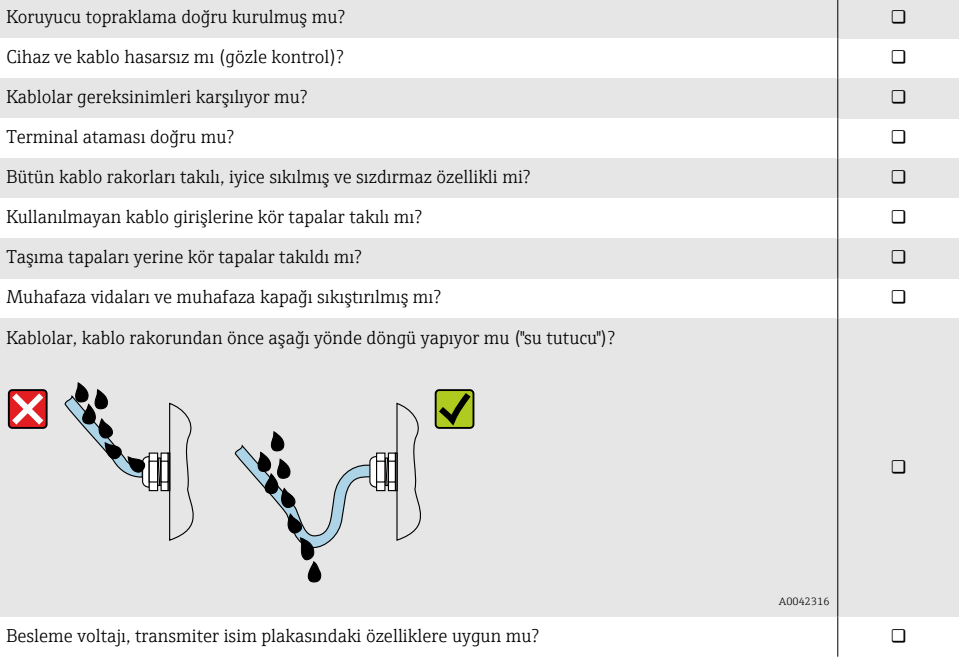

# <span id="page-20-0"></span>6 Çalışma

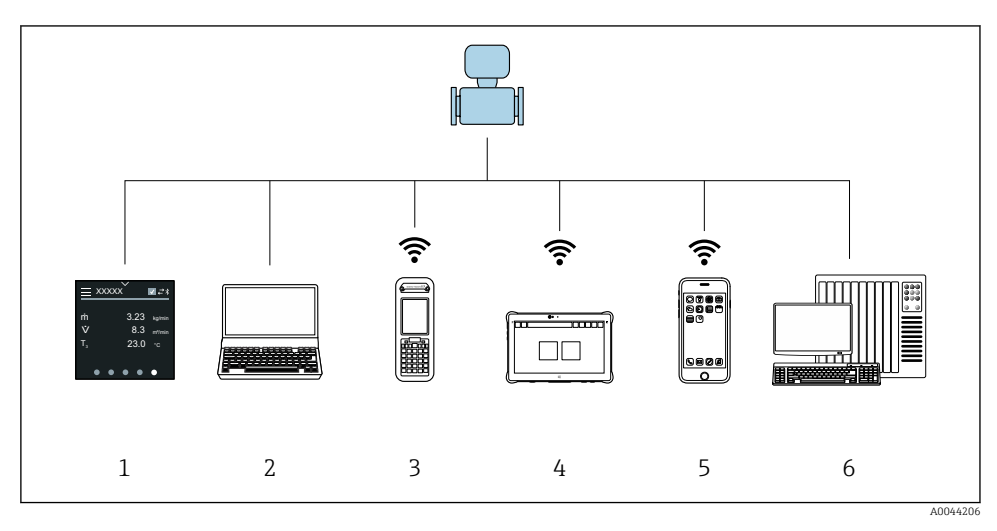

## 6.1 Çalıştırma seçeneklerine genel bakış

- *1 Dokunmatik ekran üzerinden yerel çalıştırma*
- *2 Çalıştırma aracı bulunan bilgisayar, ör. FieldCare, DeviceCare, AMS Device Manager, SIMATIC PDM*
- *3 Bluetooth üzerinden Field Xpert SFX350 veya SFX370*
- *4 Bluetooth üzerinden Field Xpert SMT70*
- *5 Bluetooth üzerinden tablet veya akıllı telefon*
- *6 Otomasyon sistemi, ör. PLC*

## 6.2 Lokal çalışma

#### 6.2.1 Lokal çalışmanın kilidini açma

Cihazın dokunmatik ekran üzerinden çalıştırılabilmesi için önce lokal çalışmanın kilidi açılmalıdır. Kilidi açmak için dokunmatik ekranda "L" desenini çizin.

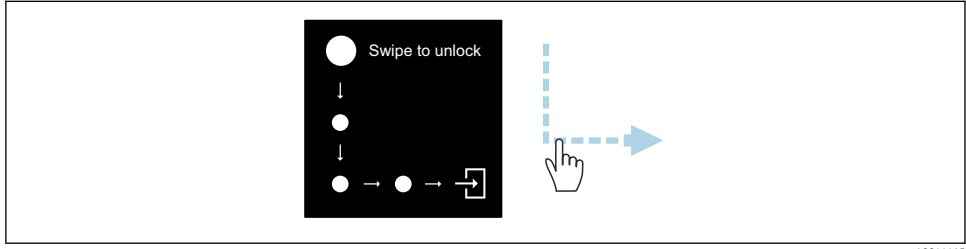

A0044415

#### 6.2.2 Gezinme

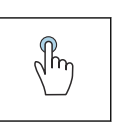

### Dokunma

- Menüleri açma.
- Bir listeden öğeler seçme.
- Onay butonları.
- Karakterler girme.

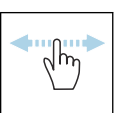

#### Yatay kaydırma

Sonraki veya önceki sayfayı görüntüleme.

### Dikey kaydırma

Bir listedeki ek noktaları görüntüleme.

### 6.2.3 Çalışma ekranı

Rutin çalışma sırasında, lokal ekranda çalışma ekranı görüntülenir. Çalışma ekranında birkaç pencere bulunur ve kullanıcı bunlar arasında geçiş yapabilir.

Çalışma ekranı özelleştirilebilir: bkz. parametrelerin açıklaması →  $\triangleq$  24.

### Çalışma ekranı ve gezinme

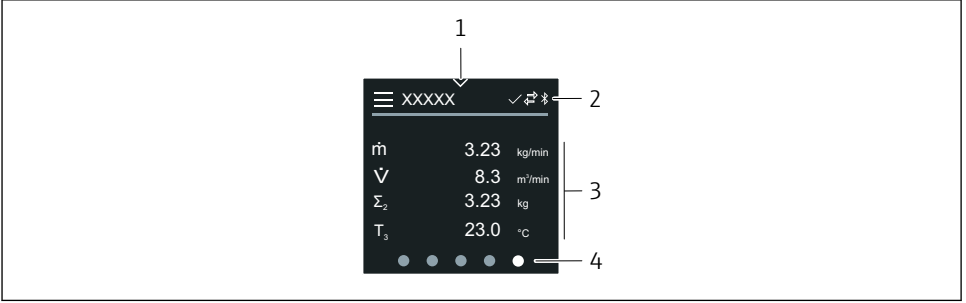

A0042992

- *1 Hızlı erişim*
- *2 Durum sembolleri, iletişim sembolleri ve hata teşhis sembolleri*
- *3 Ölçülen değerler*
- *4 Ekran görüntüsünü döndürme*

### Semboller

= Ana menüyü açma.

- Hızlı erişim  $\checkmark$
- $\bigcap$ Kilitleme durumu
- Bluetooth etkin.  $\star$
- Cihaz iletişimi etkinleştirildi.  $\overline{a}$
- $\overline{V}$ Durum sinyali: fonksiyon kontrolü
- $\langle \cdot \rangle$ Durum sinyali: bakım gerekli
- Durum sinyali: spesifikasyon dışı  $\wedge$
- $\infty$ Durum sinyali: arıza
- Durum sinyali: hata teşhisi aktif.  $\overline{\smile}$

### 6.2.4 Hızlı erişim

Hızlı erişim menüsü, belirli cihaz fonksiyonlarının bir seçimini içerir.

Hızlı erişim, yerel ekranın orta üst kısmında bir üçgen ile gösterilir.

#### Hızlı erişim ve gezinme

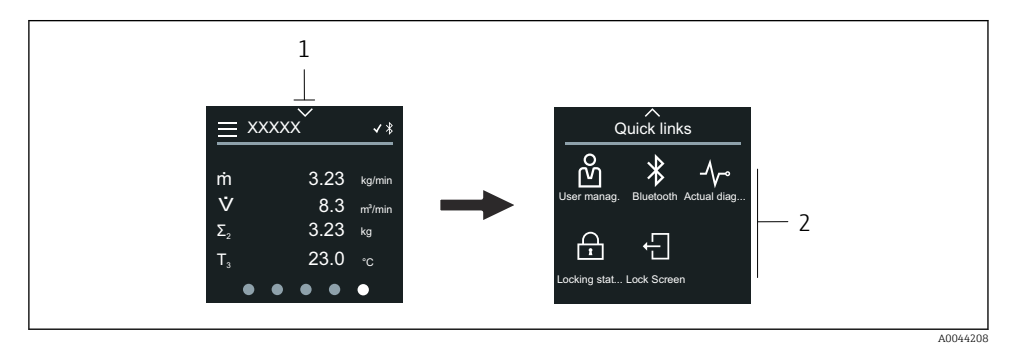

*1 Hızlı erişim*

*2 Belirli cihaz fonksiyonlarına hızlı erişim*

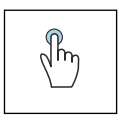

#### Dokunma

- Çalışma ekranına geri dönüş.
- Belirli cihaz fonksiyonlarını açma.

#### Semboller

Bir sembole dokunulduğu zaman lokal ekranda ilgili özel cihaz fonksiyonlarını içeren menü görüntülenir.

 $\ast$ Bluetooth etkinleştirin veya kapatın.

- <span id="page-23-0"></span>ကိ Erişim kodunu gir.
- $\bigoplus$ Yazma koruması etkin.
- $\times$ Çalışma ekranına geri dönüş.

### 6.2.5 Ana menü

Ana menü cihazın devreye alınması, konfigürasyonu ve çalıştırılması için gerekli tüm menüleri içerir.

### Ana menü ve gezinme

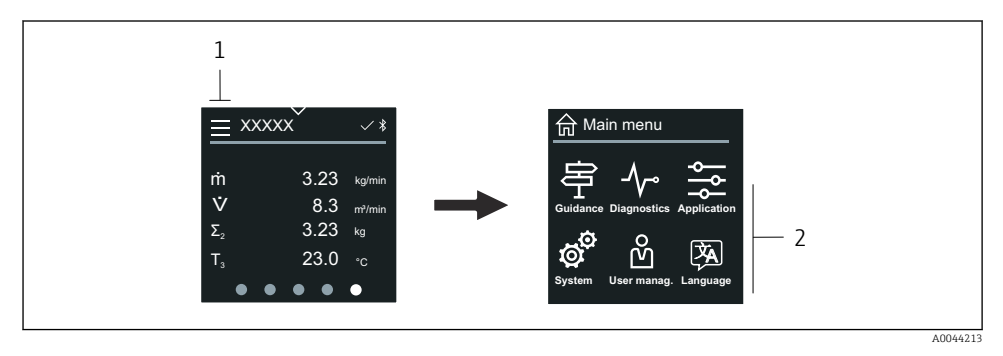

- *1 Ana menüyü açma.*
- *2 Belirli cihaz fonksiyonlarına ait menüleri açma.*

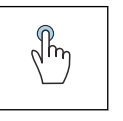

### Dokunma

- Çalışma ekranına geri dönüş.
- Menüleri açma.

### Semboller

- Çalışma ekranına geri dönüş. 슈
- 串 Yönlendirme menüsü Cihazın konfigürasyonu
- ᠰ Hata teşhisi menüsü Hata teşhisi ve cihaz davranışının kontrolü
- Uygulama menüsü  $\frac{1}{\sqrt{2}}$ Uygulamaya özel ayarlamalar
- ක් Sistem menüsü Cihaz yönetimi ve kullanıcı yönetimi
- 文<br>人 Ekran dilini ayarlayın.

### Alt menüler ve gezinme

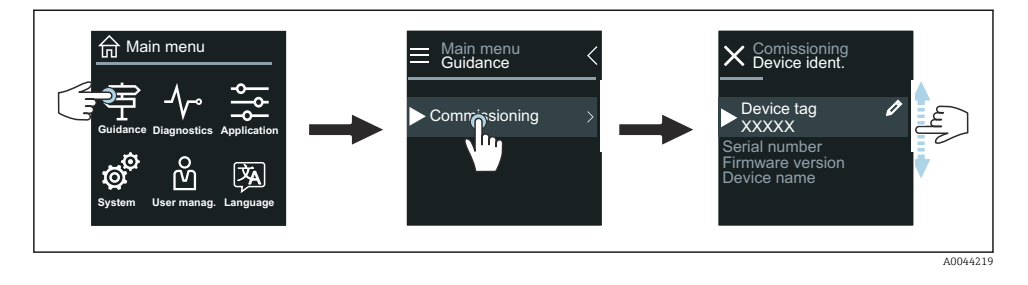

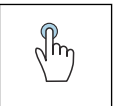

#### Dokunma

- Ana menüyü açma.
- Alt menüleri veya parametreleri açma.
- Seçenekleri seçme.
- Listedeki öğeleri atlama.

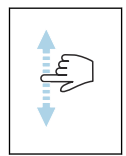

#### Dikey kaydırma

Bir listedeki öğeleri tek tek seçme.

#### Semboller

- $\overline{\left( \right)}$ Önceki menüye dönüş.
- $\circledcirc$ Listenin en sonuna atla.
- $\oslash$ Listenin en başına atla.

#### 6.2.6 Hata teşhis bilgileri

Hata teşhis bilgileri, hata teşhis olayları için ek talimatları veya arka plan bilgilerini görüntüler.

#### Hata teşhis mesajını açma

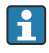

Hata teşhis davranışı, lokal ekranın sağ üst köşesinde bir teşhis sembolü ile gösterilir. Hata teşhis mesajını açmak için sembole veya "Yardım" düğmesine dokunun.

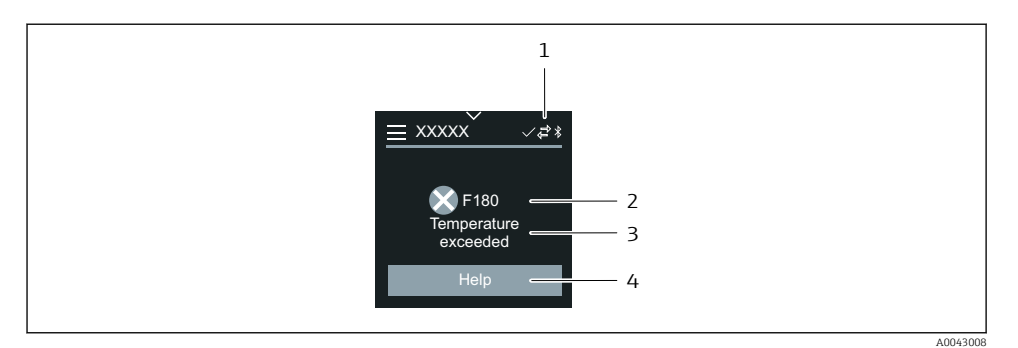

- *1 Cihaz durumu*
- *2 Hata teşhisi davranışı ve hata teşhisi kodu*
- *3 Kısa metin*
- *4 Sorun giderme önlemlerini açma.*

#### 6.2.7 Düzenleme görünümü

#### Düzenleyici ve gezinme

Metin düzenleyici, karakterleri girmek için kullanılır.

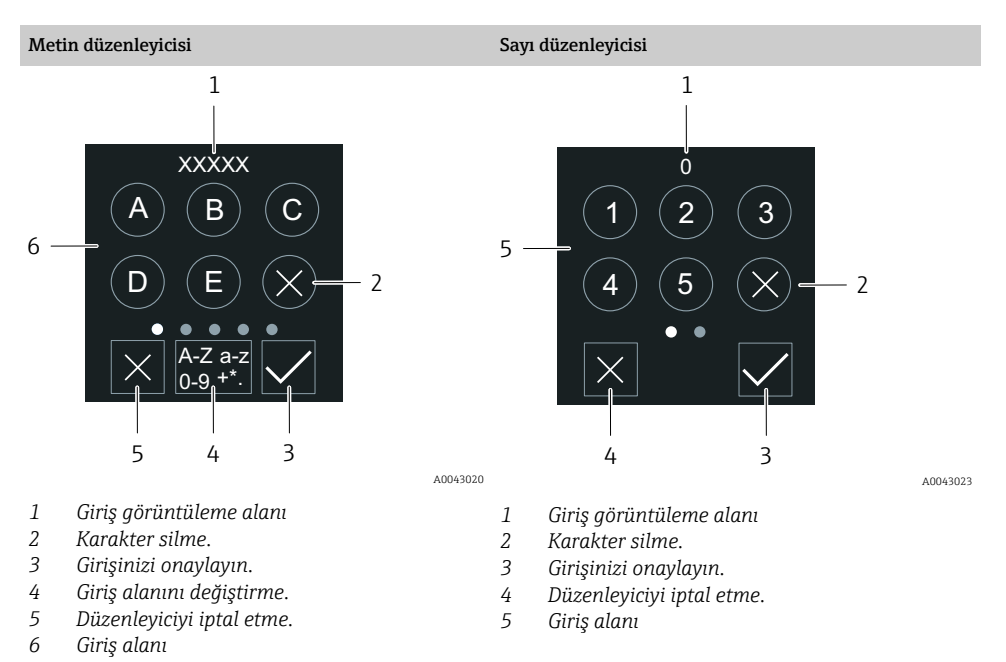

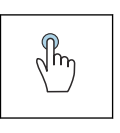

#### Dokunma

- Karakterler girme.
- Sonraki karakter setini seçme.

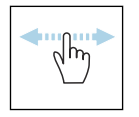

#### Yatay kaydırma

Sonraki veya önceki sayfayı görüntüleme.

### Giriş alanı

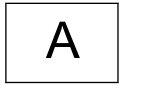

Büyük harf

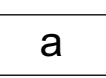

Küçük harf

Sayılar

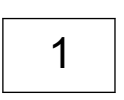

+\*(

Özel karakterler

### 6.2.8 Tarih

Cihaz tüm günlük fonksiyonları için gerçek zamanlı bir saate sahiptir. Saat buradan ayarlanabilir.

<span id="page-27-0"></span>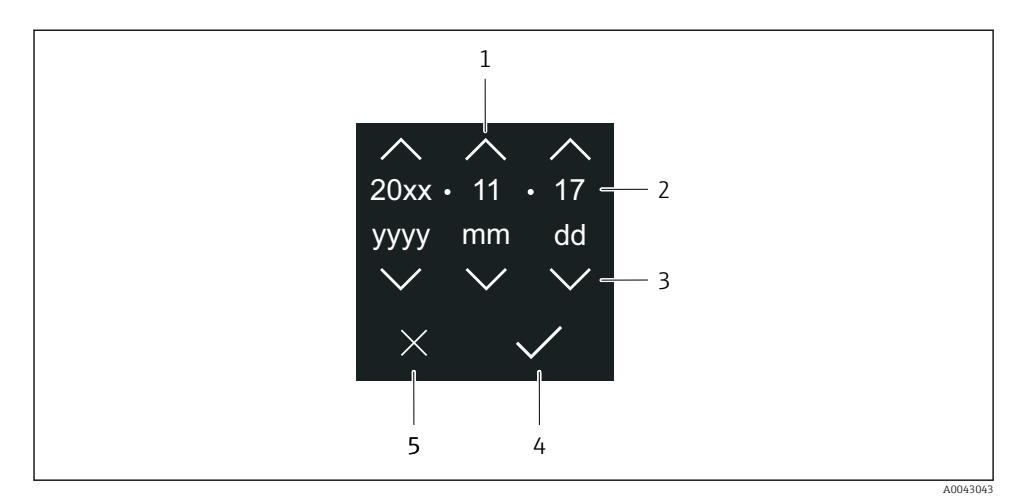

- *1 Tarihi 1 artırma.*
- *2 Güncel değer*
- *3 Tarihi 1 azaltma.*
- *4 Ayarları onaylama.*
- *5 Düzenleyiciyi iptal etme.*

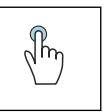

#### Dokunma

- Ayarları yapma.
- Ayarları onaylama.
- Düzenleyiciyi iptal etme.

### 6.3 SmartBlue uygulaması

Cihaz bir Bluetooth arayüzüne sahiptir ve SmartBlue Uygulaması kullanılarak çalıştırılabilir ve yapılandırılabilir. Bunun için SmartBlue Uygulaması bir terminal cihazına indirilmelidir. Herhangi bir terminal cihazı kullanılabilir.

- Referans koşulları altında kullanım aralığı 20 m'dir (65,6 ft).
- Şifrelenmiş iletişim ve parola şifrelemesi sayesinde yetkisiz kişilerin cihazı hatalı bir şekilde çalıştırması önlenir.
- Bluetooth devre dışı bırakılabilir.

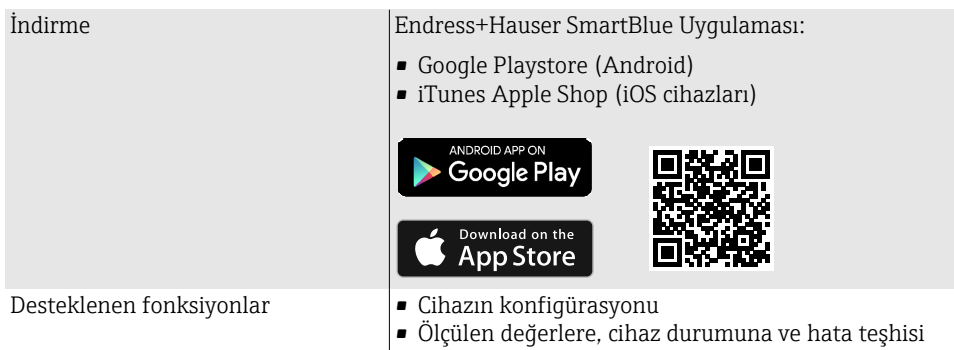

#### SmartBlue uygulamasını indirme:

- 1. SmartBlue uygulamasını kurun ve başlatın.
	- Bir Canlı Liste mevcut tüm cihazları gösterir. Listede cihazlar ve yapılandırılmış etiket adları görüntülenir. Cihaz etiketinin varsayılan ayarı: EH\_\*\*BB\_XXYYZZ (XXYYZZ = cihaz seri numarasının ilk 6 basamağı).

bilgilerine erişim

- 2. Android cihazlar için GPS konumlandırmayı etkinleştirin (IOS'lu cihazlar için gerekli değildir)
- 3. Cihazı Canlı Listeden seçin.
	- Oturum Aç iletişim kutusu açılır.
- Enerji tasarrufu sağlamak üzere, cihaz bir güç ünitesine bağlı değilse her bir dakikada sadece 10 saniye süreyle canlı listede görünür.
	- Lokal ekrana 5 saniye boyunca dokunulduğunda cihaz hemen canlı listede görünür.
	- En yüksek sinyal gücüne sahip cihaz canlı listenin en üstünde görünür.

#### Oturum açma:

- 4. Kullanıcı adını girin: admin
- 5. İlk şifreyi girin: cihazın seri numarası.
	- İlk kez oturum açtığınızda, şifreyi değiştirmenizi tavsiye eden bir mesaj görüntülenir.
- 6. Girişinizi onaylayın.
	- Ana menü açılır.
- 7. Opsiyonel: Bluetooth® şifresini değiştirme: Sistem → Bağlantı → Bluetooth yapılandırması → Bluetooth şifresini değiştir

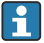

Şifrenizi unutursanız: Endress+Hauser Servisine başvurun.

 $\mathbb{R}$ 

#### <span id="page-29-0"></span>SmartBlue uygulaması üzerinden yazılım güncellemesi gerçekleştirme

Flash dosyası istenen terminale (örn. akıllı telefon) işlem öncesinde yüklenmelidir.

- 1. SmartBlue Uygulamasında: sistemi açın.
- 2. Yazılım konfigürasyonunu açın.
- 3. Yazılımı güncellemesini açın.
	- Sihirbaz, şimdi sizi yazılım güncellemesi ile ilgili yönlendirir.

# 7 Sistem entegrasyonu

Sistem entegrasyonu hakkında ayrıntılı bilgi için cihazın Kullanım Talimatlarına bakın. • Cihaz açıklama dosyalarına genel bakış:

- Cihazın mevcut versiyon bilgisi
- Çalıştırma araçları
- HART protokolü ile ölçülen değişkenler
- HART 7 Özelliklerine uygun şekilde çoğul mod fonksiyonu

# 8 Devreye alma

### 8.1 Kurulum sonrası kontrolü ve bağlantı sonrası kontrolü

Cihazı devreye almadan önce kurulum sonrası ve bağlantı sonrası kontrollerin yapıldığından emin olun:

- Kurulum sonrası kontrolü  $\rightarrow \blacksquare$  11
- Bağlantı sonrası kontrolü  $\rightarrow \equiv 20$

### 8.2 Cihazın açılması

- ‣ Cihazın besleme gerilimini açın.
	- Lokal ekran, başlangıç ekranından çalışma ekranına geçer.

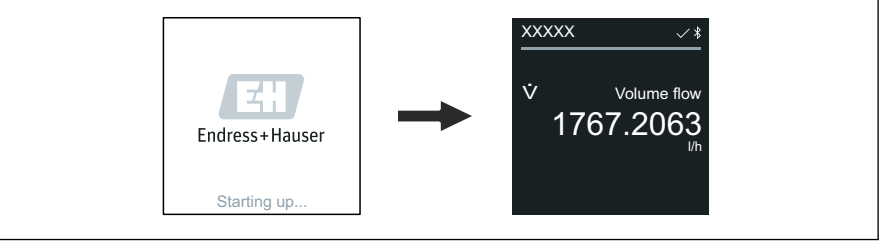

A004293

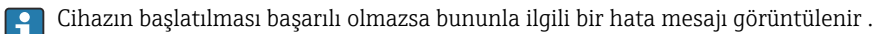

## <span id="page-30-0"></span>8.3 Cihazın devreye alınması

### 8.3.1 Lokal çalışma

Lokal çalışma hakkında detaylı bilgi:  $\lceil \cdot \rceil$ 

1. "Menü" sembolünden ana menüyü açın.

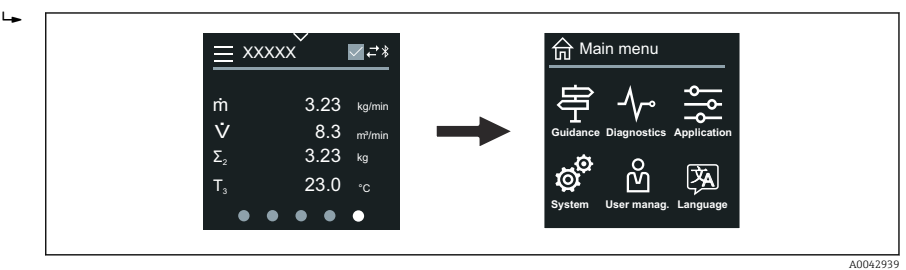

2. "Dil" sembolünden istediğiniz dili seçin.

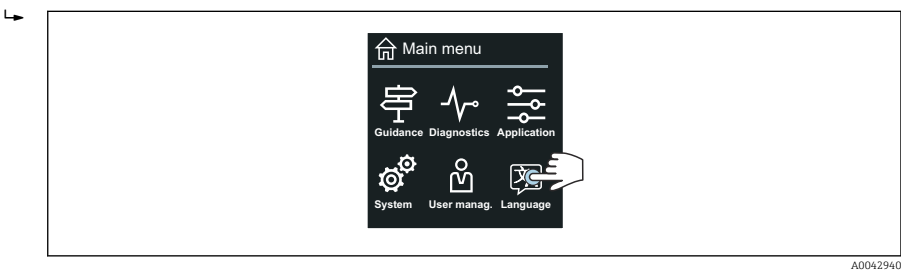

3. "Kılavuz" sembolünden Devreye alma sihirbazı öğesini açın.

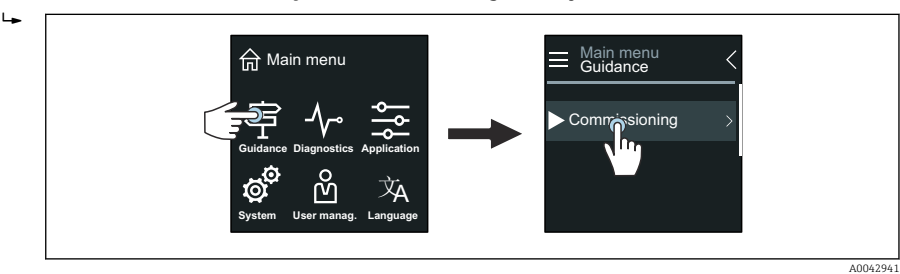

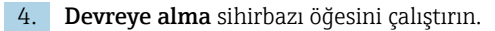

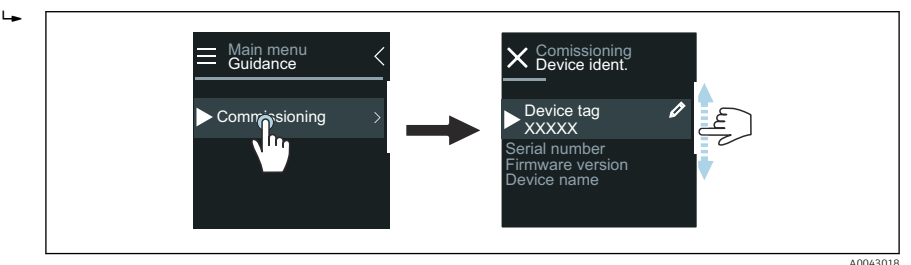

- 5. Lokal ekrandaki talimatları uygulayın.
	- **Devreye alma** sihirbazı işleminde cihazın devreye alınması için gerekli olan tüm cihaz parametreleri incelenir.
- Detaylı bilgi için cihaza ait "Cihaz Parametrelerinin Açıklaması" dokümanına bakın. m

#### 8.3.2 SmartBlue Uygulaması

SmartBlue Uygulaması hakkındaki bilgile[r→ 28](#page-27-0).

#### SmartBlue Uygulamasını cihaza bağlama

- 1. Mobil el terminalinde, tablette veya akıllı telefonda Bluetooth'u etkinleştirin.
- 2. SmartBlue Uygulamasını başlatın.
	- Bir Canlı Liste mevcut tüm cihazları gösterir.
- 3. İstediğiniz cihazı seçin.
	- SmartBlue Uygulaması, cihaz oturum açma bilgilerini gösterir.
- 4. Kullanıcı adı alanına admin girin.
- 5. Şifre alanına cihazın seri numarasını girin. Seri numarası için isim plakasına bakın.
- 6. Girdiğiniz bilgileri onaylayın.
	- SmartBlue Uygulaması cihaza bağlanır ve ana menü görüntülenir.

#### "Devreye alma " sihirbazı'yı açma

- 1. Yönlendirme menüsü öğesinden Devreye alma sihirbazı öğesini açın.
- 2. Lokal ekrandaki talimatları uygulayın.
	- Devreye alma sihirbazı işleminde cihazın devreye alınması için gerekli olan tüm cihaz parametreleri incelenir.

## <span id="page-32-0"></span>8.4 Ayarları yetkisiz erişime karşı koruma

#### 8.4.1 Yazma koruması sivici

Tüm çalışma menüsüne yazma erişimi, yazma koruma sivici aracılığıyla kilitlenebilir. Parametrelerin değerleri değiştirilemez. Cihaz fabrikadan çıktığında yazma koruması devre dışı bırakılmış durumdadır.

Yazma koruması, ekran modülünün arkasındaki yazma koruması sivici ile etkinleştirilir.

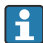

Ayarları yetkisiz erişime karşı koruma hakkında ayrıntılı bilgi için cihazın Kullanım Talimatlarına bakın.

# 9 Hata teşhisi ve arıza giderme

## 9.1 Lokal ekrandaki hata teşhisi bilgileri

#### 9.1.1 Hata teşhisi mesajı

Lokal ekranda hata teşhis mesajı şeklinde arızalar ve çalışma ekranı geçişli olarak görüntülenir.

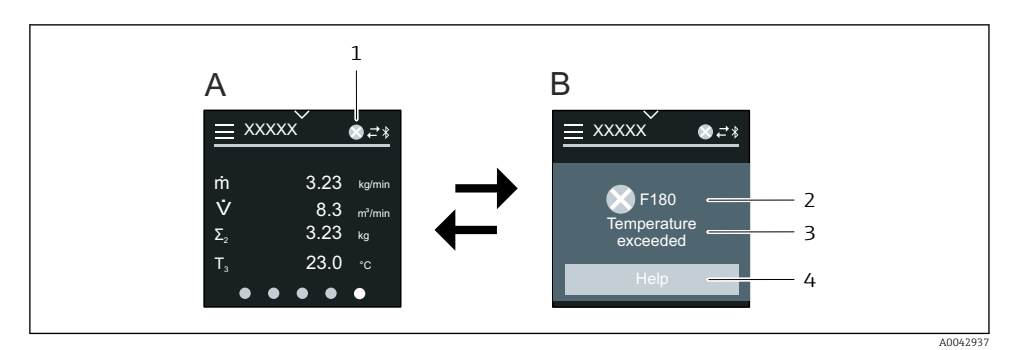

- *A Alarm durumunda çalışma ekranı*
- *B Hata teşhisi mesajı*
- *1 Hata teşhisi davranışı*
- *2 Durum sinyali*
- *3 Hata teşhisi davranışı ve hata teşhisi kodu*
- *4 Kısa metin*
- *5 Düzeltici önlemler hakkında açık bilgi.*

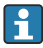

Hata teşhis bilgileri hakkında ayrıntılı bilgi için cihazın Kullanım Talimatlarına bakın.

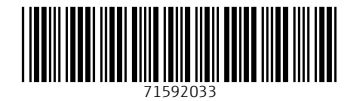

### www.addresses.endress.com

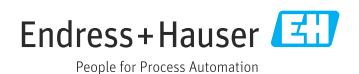